# **Půjčování a vracení v off-line režimu**

*V přihlašovacím okně zvolit Off-line – samostatné rozhraní → červené pozadí*

## **Volba PŮJČIT – jednotlivé kroky podle stanoveného pořadí:**

- 1. Kontrola data v levém horním rohu obrazovky.
- 2. Zadat čárový kód čtenáře.
- 3. Datum vracení opravit na Dnes + 28 dní.
- 4. Načíst čárový kód exempláře, objeví se v pravé části obrazovky (bude-li jakýkoliv problém, je možné použít volbu Smazat vybrané transakce v pravém dolním rohu).
- 5. Postupně načítat jednotlivé exempláře.
- 6. DŮSLEDNĚ kontrolovat zaškrtnutí volby Vytisknout potvrzení tisk 2x, jeden výtisk předat čtenáři, druhý uložit v knihovně.
- 7. Na závěr volba Uložit transakce.

## **Volba VRÁTIT – jednotlivé kroky podle stanoveného pořadí:**

- 1. Kontrola data v levém horním rohu obrazovky
- 2. Postupně načítat čárové kódy vracených dokumentů.
- 3. DŮSLEDNĚ kontrolovat zaškrtnutí volby Vytisknout potvrzení tisk 2x, jeden výtisk předat čtenáři, druhý uložit v knihovně.
- 4. Na závěr volba Uložit transakce.

### **V off-line režimu nelze:**

- provádět rezervace
- prodlužovat výpůjčky → je třeba požádat čtenáře o zaslání mailu s požadavkem na prodloužení
- registrovat čtenáře
- přijímat platby za upomínky, ztráty, blokace atd.

### **V off-line režimu lze:**

přijímat platby za tisk, kopírování, prodej publikací → příjmy zapisovat do tabulky v Excelu, dodatečně se naúčtují na Jabok

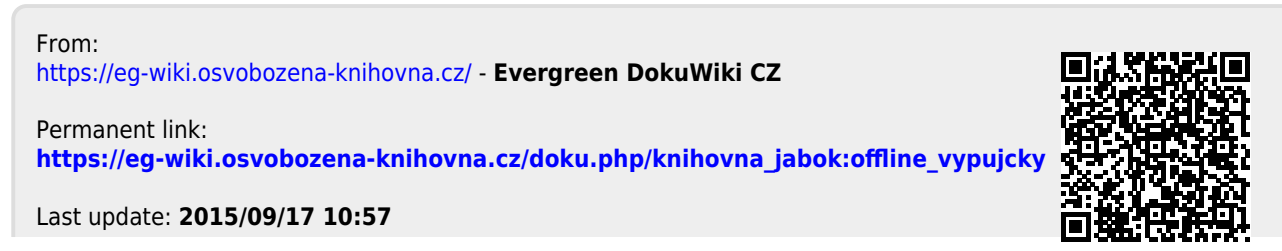

Last update: 2015/09/17 knihovna\_jabok:offline\_vypujcky https://eg-wiki.osvobozena-knihovna.cz/doku.php/knihovna\_jabok:offline\_vypujcky<br>10:57